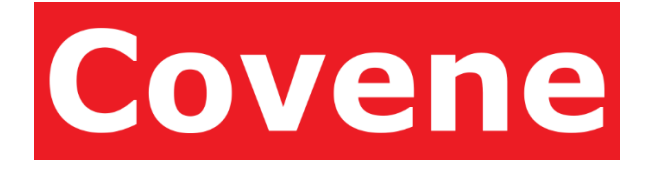

# Covene Cohesion Add-In for Microsoft Outlook – Installation Guide

A Module for Pexip Infinity Integration June 9, 2017 Software Version 4.0 Document Revision 1.0

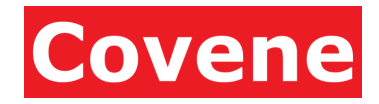

# **Table of Contents**

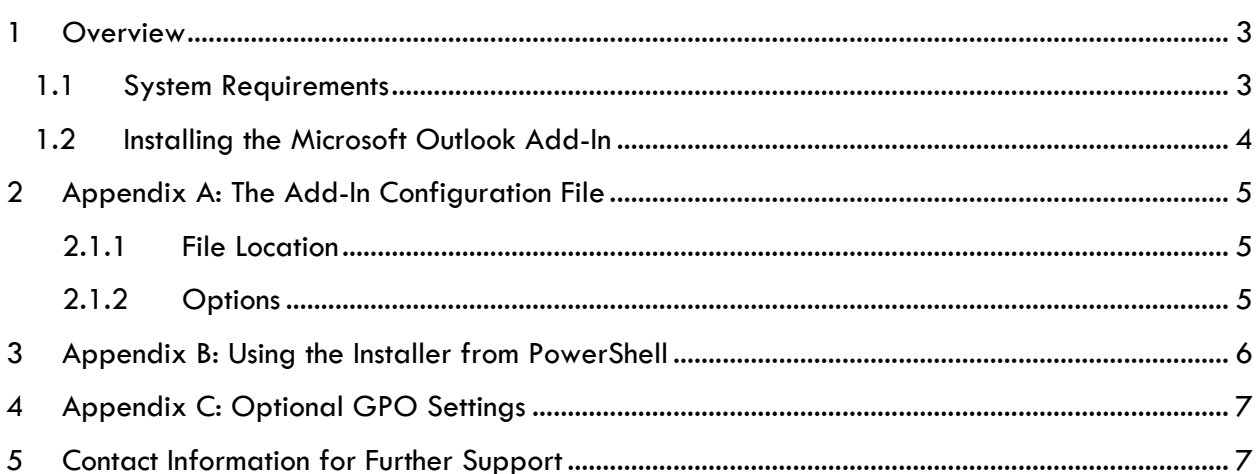

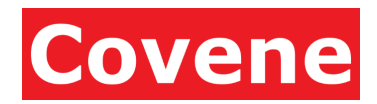

# <span id="page-2-0"></span>1 Overview

The Covene Cohesion Outlook Integration for Pexip Infinity provides users a simple way to schedule video conferences in Outlook. The add-in and Covene Cohesion platform seamlessly integrate with Microsoft Outlook requiring only a single click to schedule a video conference meeting. Because of native integration with Outlook, scheduling is identical to creating a standard meeting which means usage of the new add-in will be very familiar to all users.

### <span id="page-2-1"></span>1.1 System Requirements

- **Microsoft Windows – Windows 7 and Windows 8.x**
- **Microsoft Outlook -** Microsoft Outlook 2010 or 2013; 32-bit and 64-bit supported o The add-in 32-bit or 64-bit version must match the Outlook bit version
- **.NET 4.5 Runtime**
- **Microsoft VSTO (Visual Studio Tools for Office Runtime)**

Covene provides a base installer and an installer with these dependencies bundled so you may push the installer appropriate for your organization's computers.

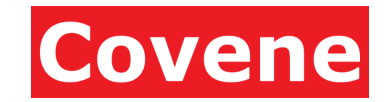

Outlook Integration for Pexip Infinity User Guide

## <span id="page-3-0"></span>1.2 Installing the Microsoft Outlook Add-In

The following steps detail the manual installation process for the Pexip Infinity platform. The process involves installing an Outlook add-in onto the client machine.

NOTE: This process can be executed from the command line. See section **[3](#page-5-0) [Appendix B: Using the](#page-5-0) [Installer from PowerShell](#page-5-0)** for more information.

- 1. Ensure all instances of Outlook are closed.
- 2. On the client system that has the Outlook application, run one of the following:
	- *CoveneCohesionAddInSetup-<ver>.msi (32 bit install, stand-alone installer)*
	- *CoveneCohesionAddInSetup64-<ver>.msi (64 bit install, stand-alone installer)*
	- *CohesionOutlookAddInSetupFull-<ver>.exe (32 bit install, .Net 4.5 and VSTO)*
	- *CohesionOutlookAddInSetupFull64-<ver>.exe (64 bit install, .Net 4.5 and VSTO)*
	- *Where <ver> is the version of your add-in*
- 3. When prompted, enter the server name and port of your Covene Cohesion server. These values are configured during the installation of the server. See the *Covene Cohesion Server - Installation Guide* for more information.
- 4. Depending on your environment, User Account Control may prompt to allow the program to make changes to the computer appears, click **Yes**.
- 5. Launch Outlook, click the **Calendar** view, and the *New Pexip Meeting* button will be in the **Home** toolbar.
- 6. Depending on your environment, this button may be rebranded to a different name or icon than show below. Please consult with your Pexip Administrator if you are unsure of the correct name and icon that should be displayed.

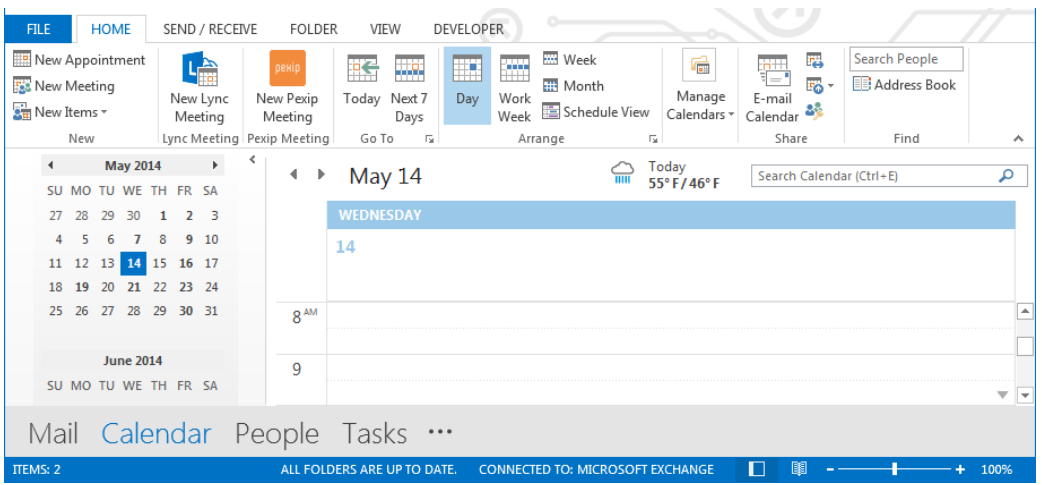

© 2014-2016 Covene LLC, All Rights Reserved. Covene, the Covene logo, Covene Cohesion, are trademarks of Covene LLC in the United States and other countries.

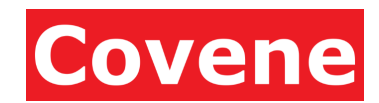

# <span id="page-4-0"></span>2 Appendix A: The Add-In Configuration File

The Outlook add-in configuration file is an XML file that defines the connection and logging information used by the application running on the Outlook client.

### <span id="page-4-1"></span>2.1.1 File Location

#### By default, the configuration file is located at:

*C:\Program Files (x86)\Covene\Pexip Meeting Outlook Add-in\ <installer-name>.dll.config* This location may vary depending on the system and installation options used in **Section 1.2**.

### <span id="page-4-2"></span>2.1.2 Options

- **LogName:** This setting is a key in a key/value pair located in the node path **/configuration/appSettings/add.** Logging is disabled by default, but it can be enabled by editing the config file .This can be accomplished by searching for for the LogPath key -<add key="LogPath" value="C:\logs\log.txt" /> Uncomment this line by removing "<!--> at the beginning and "-->" at the end. Verify the directory exists or edit the value to choose a new location. Close and restart Outlook.
- **Address:** Specifies the address of the Cohesion server with which the application will communicate. Located in an attribute called **address,** in the node path **/configuration system.serviceModel/client/endpoint.**

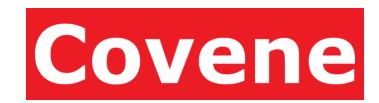

## <span id="page-5-0"></span>Appendix B: Using the Installer from PowerShell

Ensure all instances of Outlook are closed. On the client system that has the Outlook application, open **PowerShell** or **Command Prompt** as an **Administrator**

- 1. Depending on your environment, User Account Control may prompt to allow the program to make changes to the computer appears, click **Yes**.
- 2. Enter the following into the command line, replacing *hostname* with the URL or IP of the server where the Covene Cohesion Server is installed and replace **port** with the port the connection is running under (defaults to 5424).

msiexec /i <filename>.msi SERVER="**hostname**" PORT="5424"

*Where <filename> is the name of the installer used; see [Section 1.2](#page-3-0)*

3. It is possible to brand the Outlook® add-in button using a custom image or logo. The easiest method is to use the MSI switch when installing. Below is an example that uses the image file "icon.png".

msiexec /i CoveneCohesionAddInSetupx64-2.0.3.0.msi SERVER="cohesion" PORT="5424" ICONFILE="icon.png" NEWGROUP="Group New 1" NEWBUTTON="New Button Label" CREATEGROUP="Group Create 1" CREATEBUTTON="Create Button Label" /qn

- **Filename:** File name of the installer**.**
- **Server:** The host name of the Cohesion server.
- **Port: The** TCP port listening on the Cohesion server(default 5424).
- **IconFile:** The image file name for the button icon.
- **Newgroup:** The text of the label for the group in the calendar ribbon.
- **Newbutton**: The text for the button in the calendar ribbon.
- **Creategroup:** The text of the label for the group in the new meeting ribbon.
- **Createbutton:** The text for the button in the new meeting ribbon.

The image should be 64x64 pixels. A transparent background with PNG format is recommended for best results.

#### Outlook Integration for Pexip Infinity User Guide

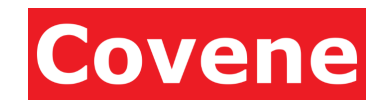

#### <span id="page-6-0"></span>4 Appendix C: Optional GPO Settings

In certain circumstances, the add-in for Microsoft Outlook may become disabled. To prevent this from occurring, add the Covene Cohesion Add-in for Microsoft Outlook to your list of managed add-ins for Outlook.

- 1. Ensure you have the Office 2013 GPO Admin templates [http://www.microsoft.com/en](http://www.microsoft.com/en-us/download/details.aspx?id=35554)[us/download/details.aspx?id=35554](http://www.microsoft.com/en-us/download/details.aspx?id=35554)
- 2. Load the templates, per Microsoft instructions, to your PolicyDefinitions folder if not previously installed.
- 3. Find and open the following setting in GP Management Editor: User Configuration > Policies > Administrative Templates > Microsoft Outlook > Miscellaneous > "**List of managed add-ins**"
- 4. Set the radio button to **Enabled**
- 5. Click the **Show...** button for the list of managed add-ins
- 6. Set the value name to **CohesionOutlookAddIn**
- 7. Set the value to **1** (**See image 1 below**)
- 8. Click OK, and OK again.
- 9. Close GP Management Editor
- 10. Ensure PCs run gpupdate or logoff/logon to obtain the new setting.
- 11. You can verify the setting has been applied by validating the setting in rsop.msc
- 12. Browse to User Configuration > Administrative Templates > Extra Registry Settings verify the setting is present.

## <span id="page-6-1"></span>5 Contact Information for Further Support

For further assistance, please contact your organization's support team contacts:

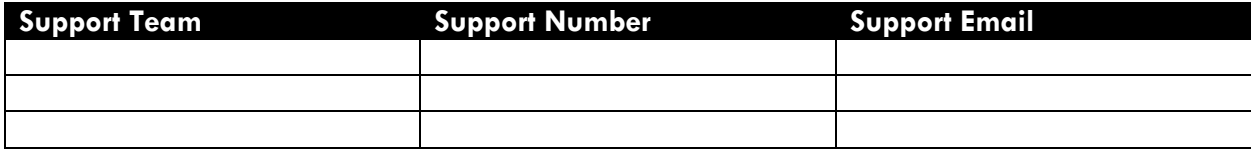